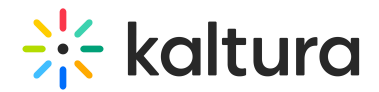

# Delete a channel

Last Modified on 06/12/2024 10:32 am IDT

28 This article is designated for all users.

### About

Occasionally, you may need to delete a channel to keep your video portal updated. Make sure you have the required entitlements to delete a channel. For more information, read our article [Understanding](https://knowledge.kaltura.com/help/roles-and-permissions-for-channels) channel roles and permissions. Follow the steps below to successfully delete a channel from your site.

#### Access the channel edit page

1. From the user menu, select **My Channels**.

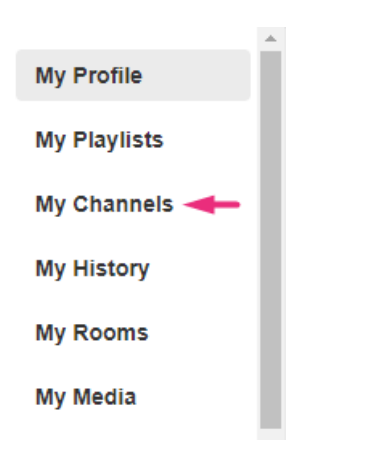

2. Click the **pencil icon** on the channel thumbnail you want to delete (it appears when you hover over the thumbnail).

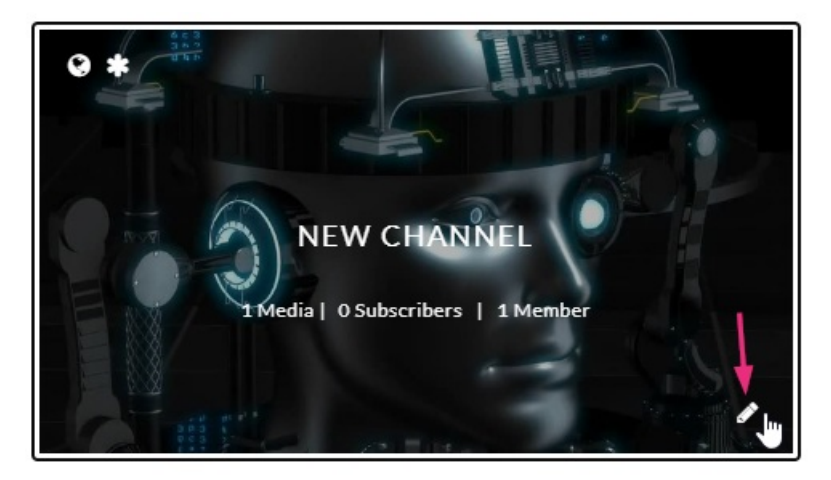

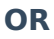

Copyright ©️ 2024 Kaltura Inc. All Rights Reserved. Designated trademarks and brands are the property of their respective owners. Use of this document constitutes acceptance of the Kaltura Terms of Use and Privacy Policy.

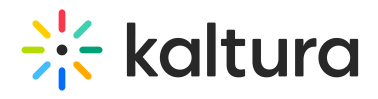

3. Click the channel thumbnail to open the media page, and from the **Actions menu** choose **Configure**.

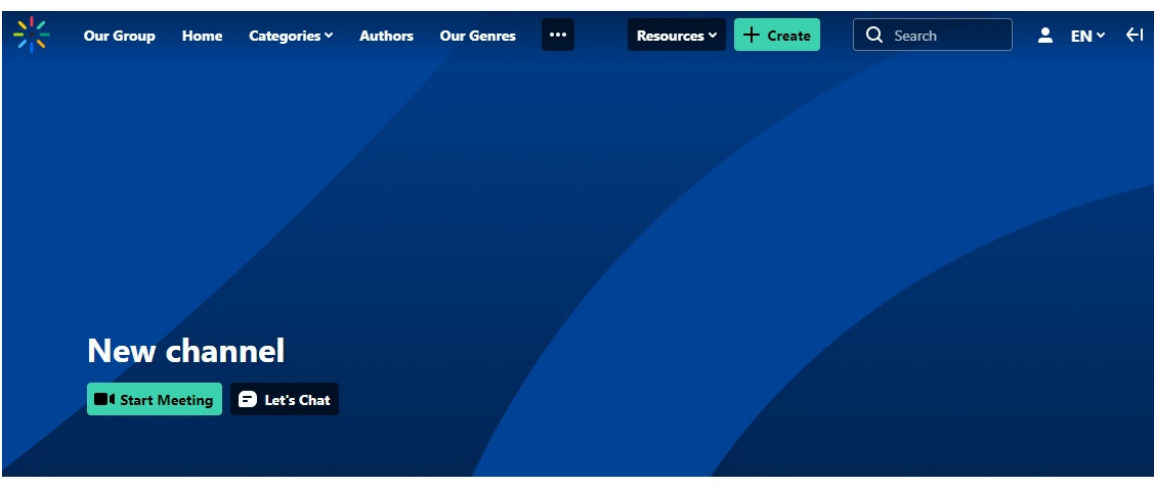

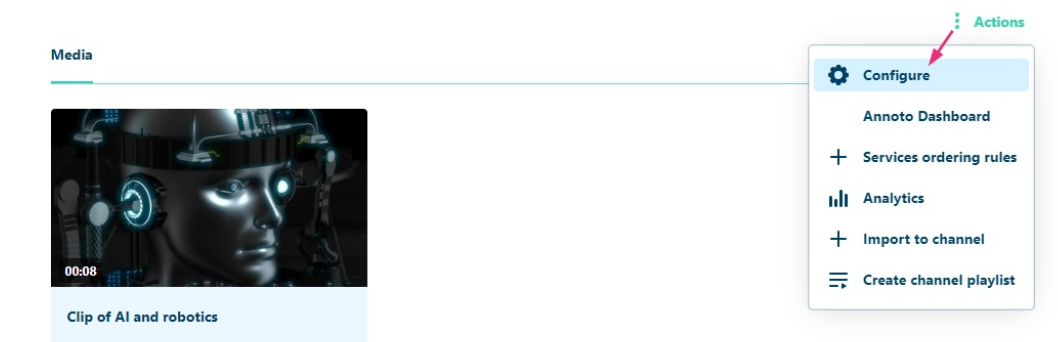

4. The **Edit** page displays.

#### **Edit New channel**

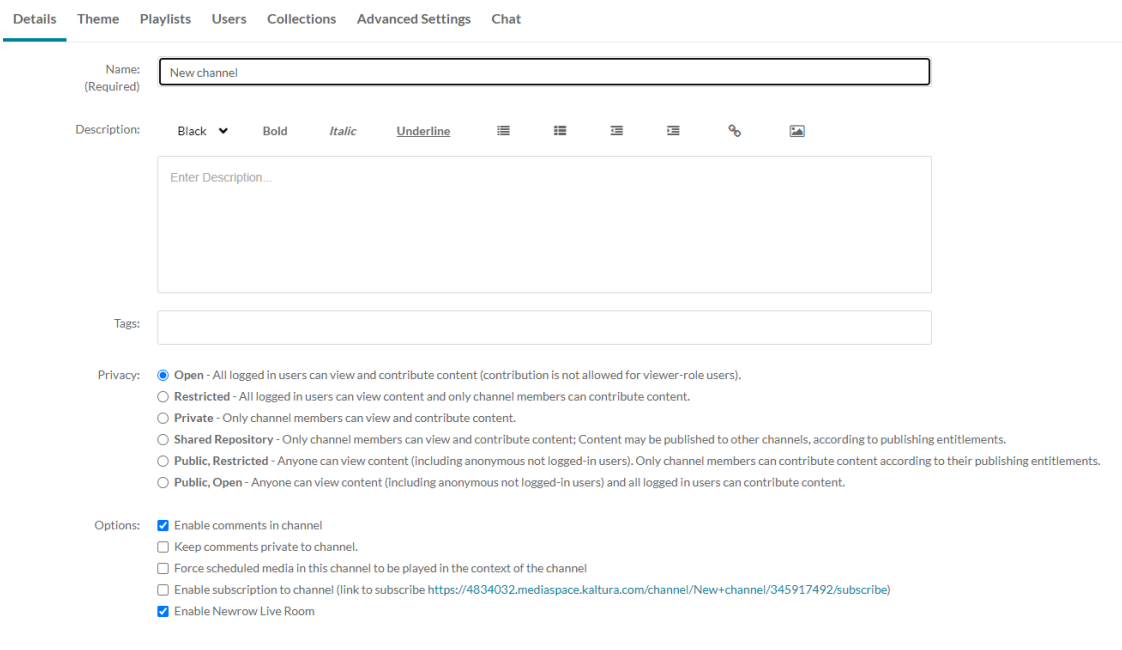

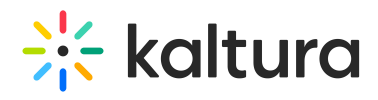

## Delete the channel

1. Scroll to the bottom of the page, and on the right side, click **Delete Channel**.

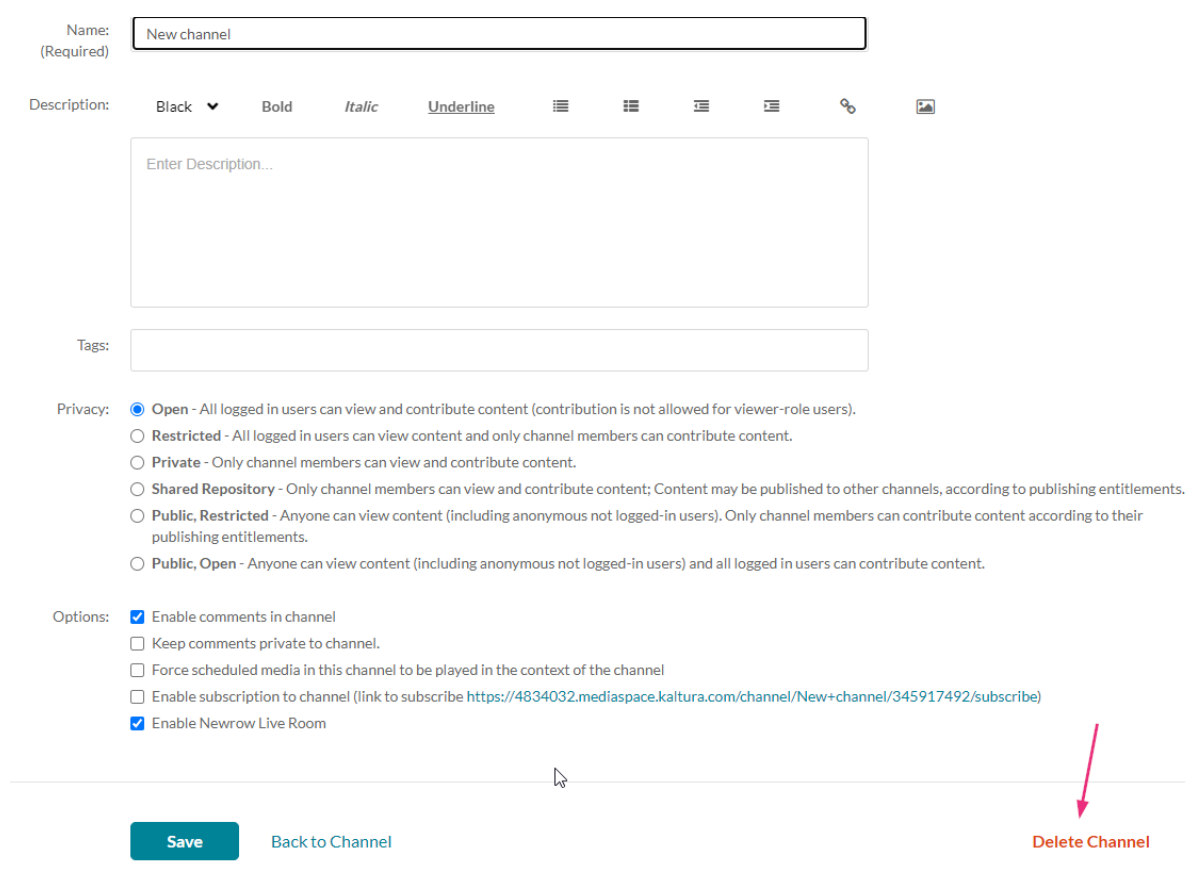

A warning message displays: Are you sure you want to delete;(channel name)?

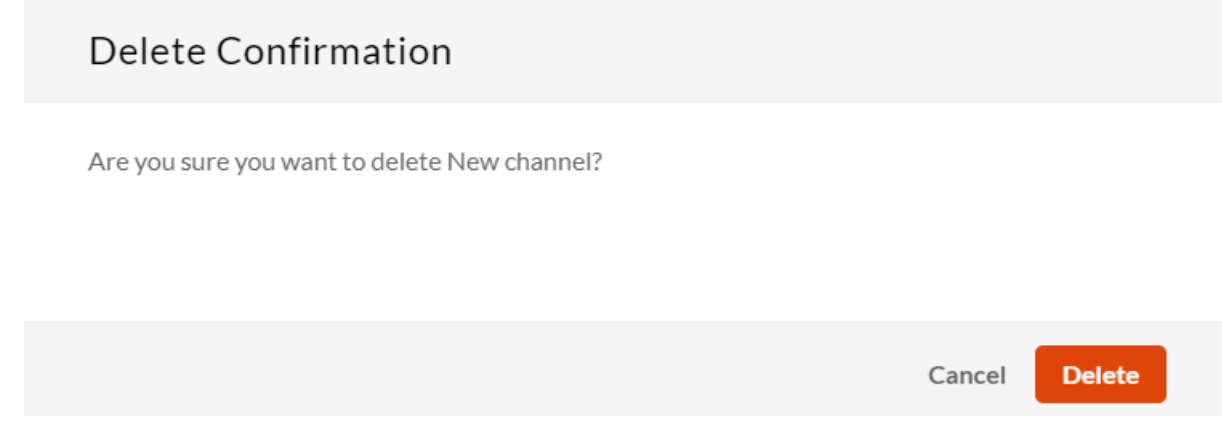

2. Click **Delete** to continue.

A success message displays: Channel (name) was deleted.

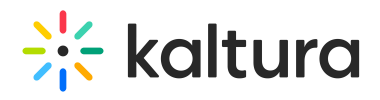

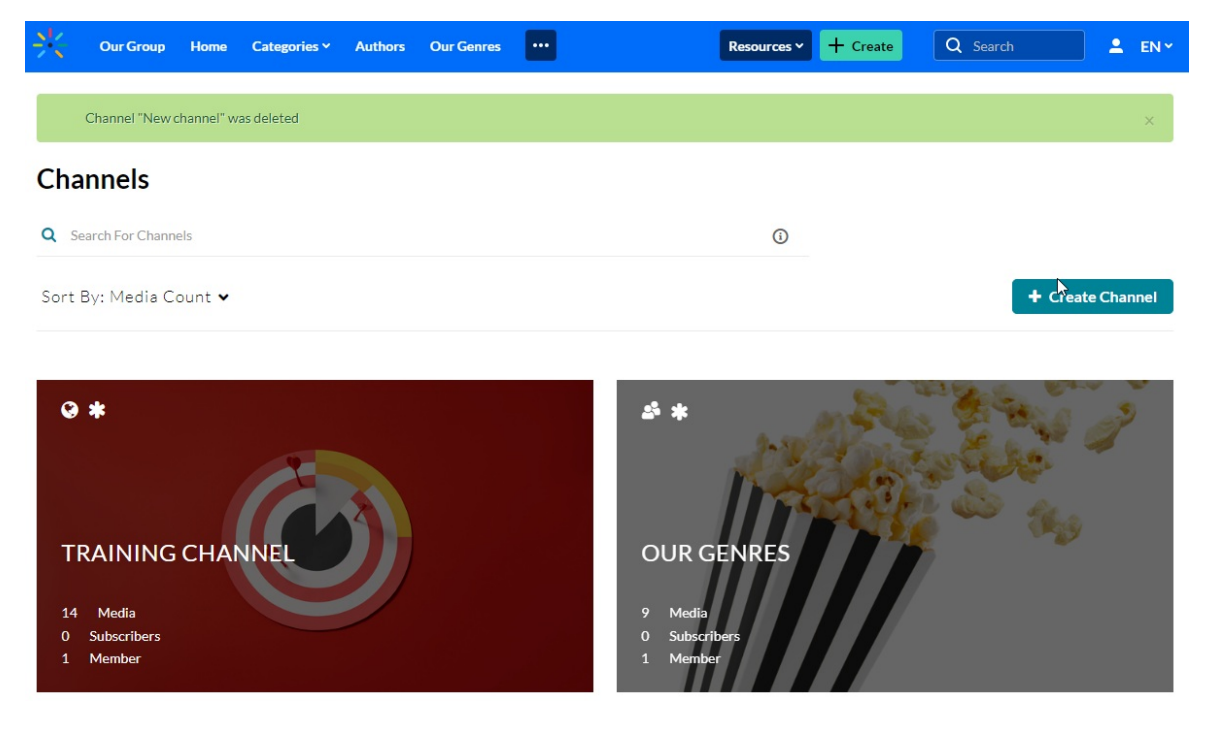

The channel is deleted.